## **วิธีดาวน์โหลดไฟล์ รายงานผลการเยี่ยมบ้านนักเรียนรายบุคคล ใน https://www.student.co.th/**

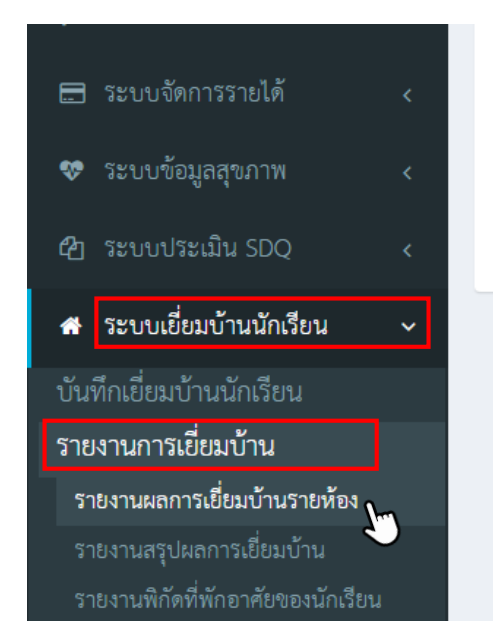

- **1. เข้าสู่ระบบใน <https://www.student.co.th/>**
	- **- ไปที่แถบด้านข้างเลือก "ระบบเยี่ยมบ้านนักเรียน"**
	- **- เลือกหัวข้อ "รายงานการเยี่ยมบ้าน"**
	- **- เลือก "รายงานผลการเยี่ยมบ้านรายห้อง"**

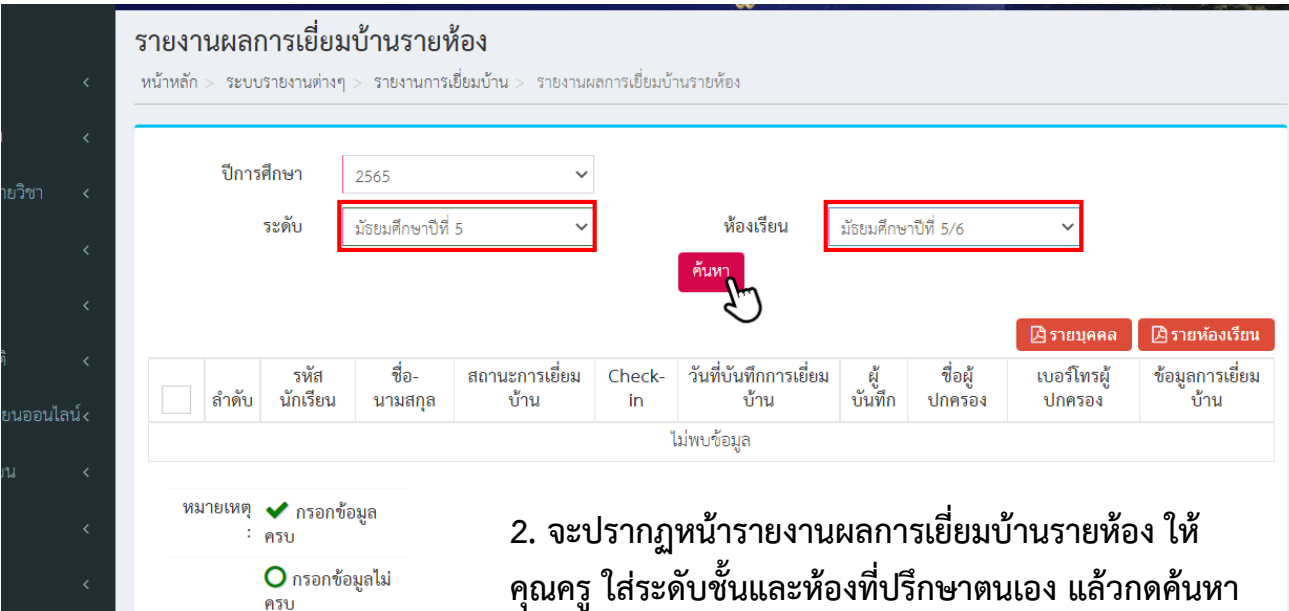

## 3. เมื่อกด ค้นหา จะปรากฏหน้ารายชื่อนักเรียนที่คุณครูทำการเยี่ยมบ้านเรียบร้อยแล้ว **ให้คุณครูกดช่องสี่เหลี่ยมช่องแรกเพื่อเลือกนักเรียนทั้งหมด แล้วกดปุ่มเลือกไฟล์ PDF แบบรายบุคคลทางด้านขวา**

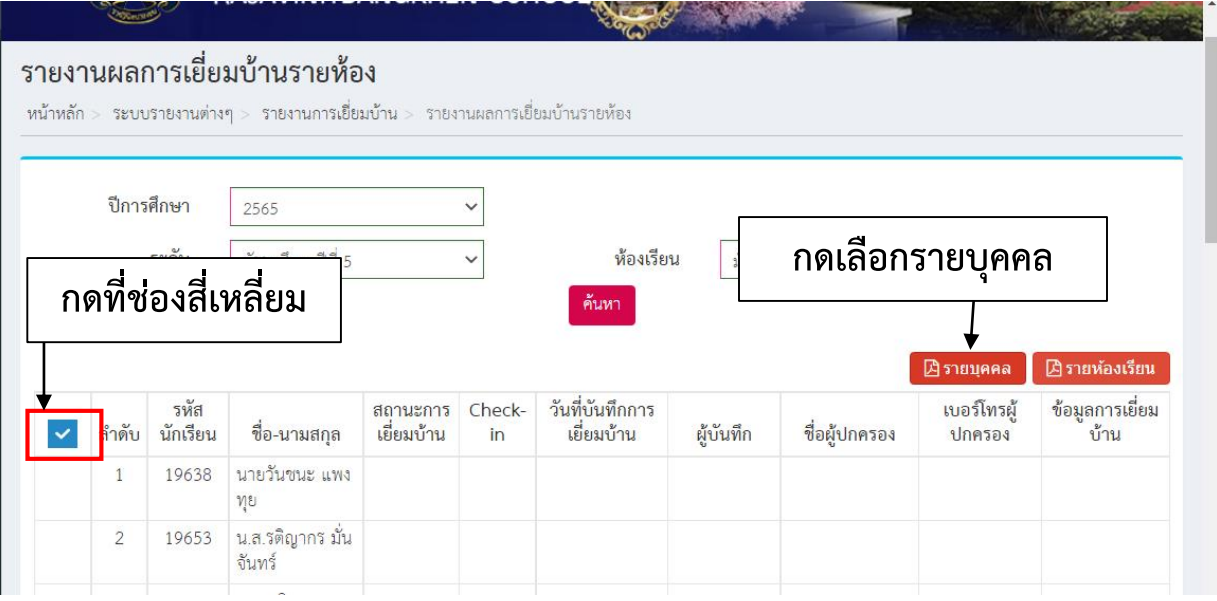

## 4. จะปรากฏแถบให้เลือก 2 แบบ ให้คุณครูเลือก "รายบุคคล แสดงเฉพาะคำตอบ"

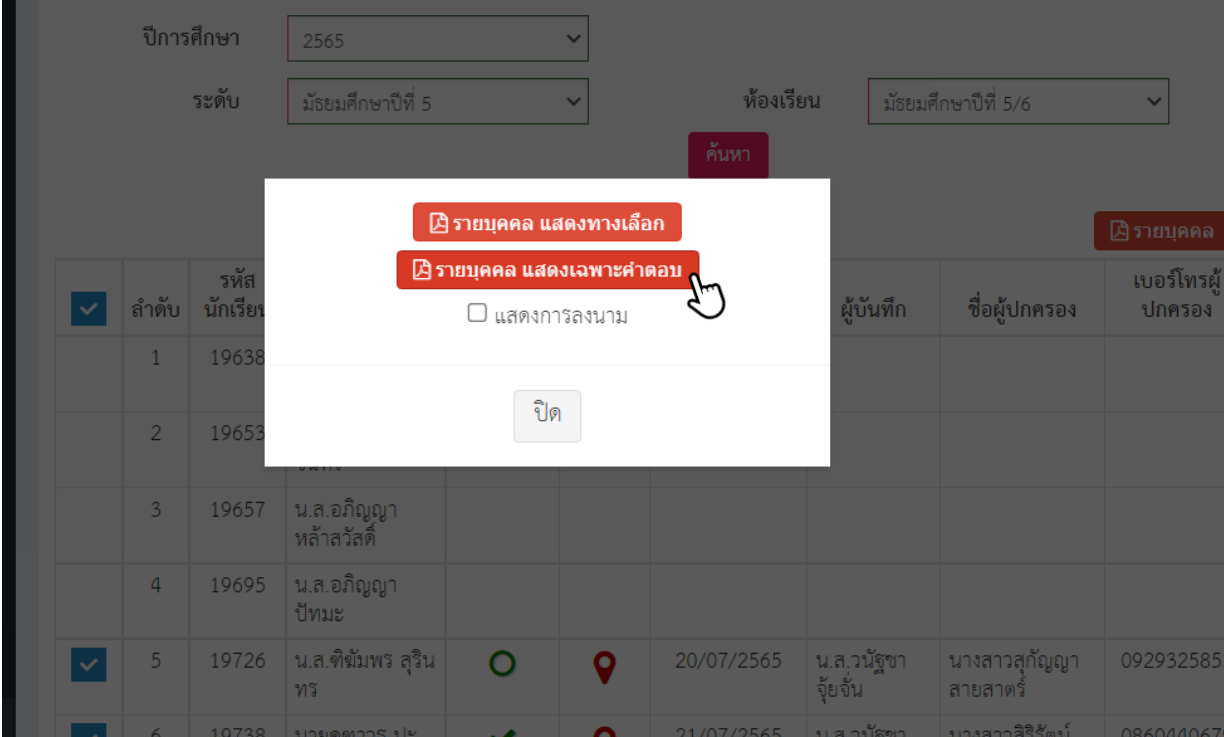

## **5. จะได้ไฟล์ PDF "รายงานผลการเยี่ยมบ้านนักเรียนรายบุคคล" คุณครูสามารถ ดาวน์โหลดหรือสั่งพิมพ์ได้เลยค่ะ**

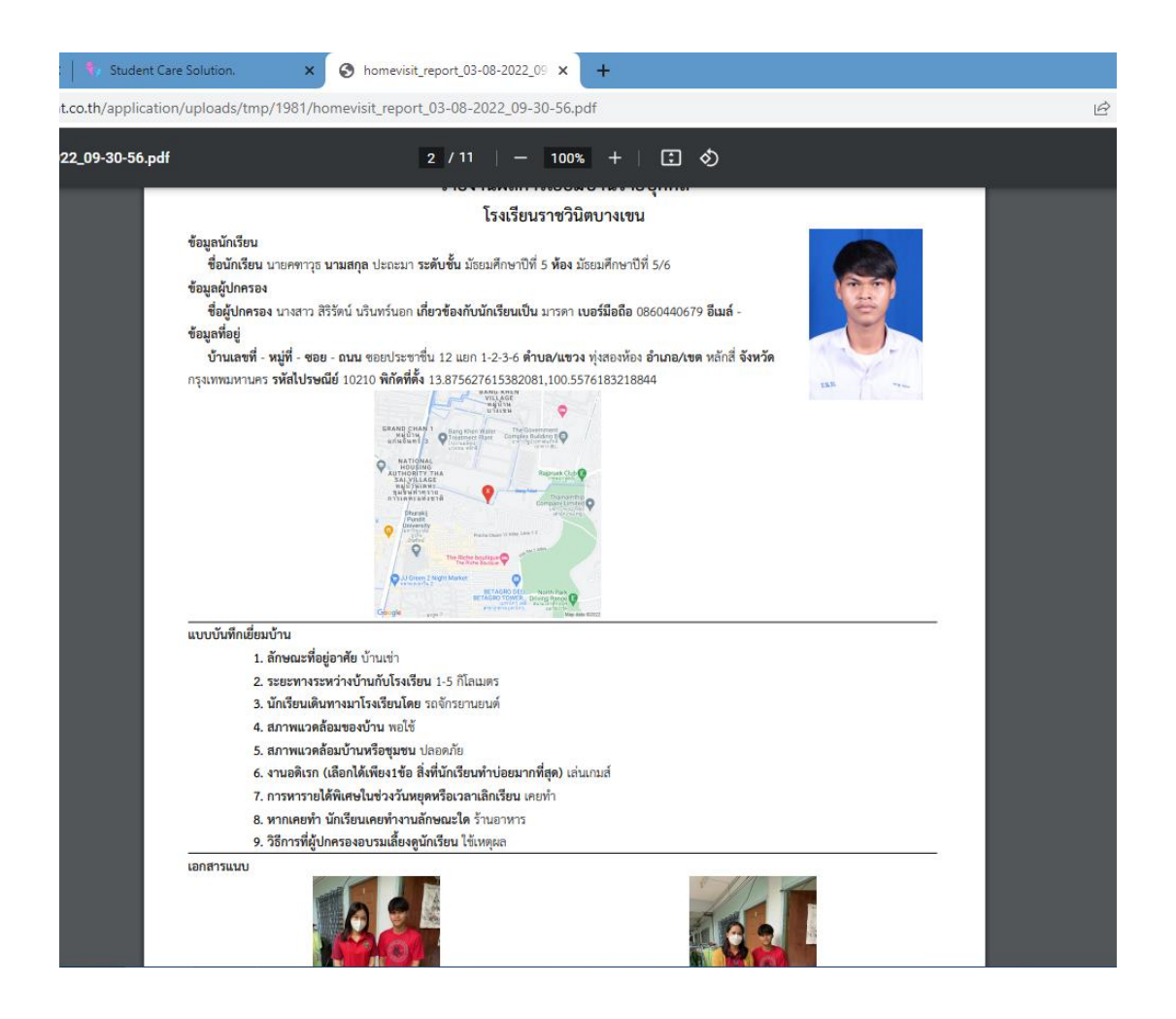